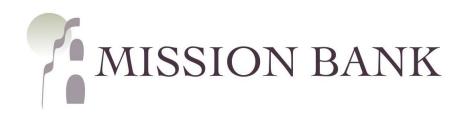

# Treasury Management Services Domestic Online Wire Guide

## Contents

| Wires Overview            | .1 |
|---------------------------|----|
| Domestic Wires            | .2 |
| Saving Beneficiaries      | .2 |
| One-time Wire Beneficiary | .3 |
| Entering Wires            | .4 |
| Wire Templates            | .4 |
| Entering Templated Wires  | .5 |
| Wire Approval             | .6 |
| Wire Notifications        | .8 |
|                           |    |

## Wires Overview

The wire menu is located under *Payments* on the services menu in Treasury Management Services (TMS).

| Wire                          |                                                                                                    |
|-------------------------------|----------------------------------------------------------------------------------------------------|
| Create USD Wire               | Domestic wires can be sent online through TMS.                                                      |
| Create USD Wire from Template | New wires can be generated by choosing a beneficiary that has been saved, or from a saved template. |
| Create FX Wire                | Domestic wires can be scheduled to go out automatically at recurring                                |
| Wire Activity                 | intervals or at a specified date in the future.                                                     |
| Recurring Wires               |                                                                                                    |
| Wire Templates                |                                                                                                    |
| Wire Beneficiaries            |                                                                                                    |

#### Key features and points to note:

- ✓ Create USD Wire is used for wires in US dollars that are going to beneficiaries located in the United States.
- ✓ Setting up wire templates and wire beneficiaries streamlines the process of creating and sending repeat wires. The key difference is that *Wire Templates* retain the sending account information along with the beneficiary information. Saving as a *Wire Beneficiary* allows the user to choose the sending account each time the beneficiary is used.
- ✓ Wire cut-off times are located on the dashboard screen in TMS.
- ✓ Full physical address required for all wires (PO Box not accepted). If wire does not have physical address it will be rejected.

Outgoing wires require dual control, so there must always be a user that creates the wire and another user that approves and releases the wire to the bank. Users that approve wires must be registered for additional authentication using either the VIP Access secure token app or an automated phone call or text message. See the TMS Basics Guide for more information on additional authentication and on the TMS mobile app.

Wire approvals can be completed in TMS from either *Wire Activity* in the Payments menu or the Payments Pending Approval widget on the dashboard, or from the TMS mobile app.

There are two system-forced notifications that wire approvers will receive – Wire Payment Pending Approval or Wire Failed. There are additional wire notifications that each user can add in Notification Setup located under the user menu.

## **Domestic Wires**

When wires are periodically sent to the same recipient there are two ways to store the recipient's information for future use – as a wire Beneficiary or in a wire Template.

- When the recipient is set up as a *Beneficiary* a wire can be sent to that recipient from any of your company's wire accounts.
- A *Template* associates the sending account along with the recipient's bank account information.

### **Saving Beneficiaries**

Beneficiaries that will be used periodically for wires should be added in Wire Beneficiaries.

| <u>Wire menu &gt; W</u> | /ire Beneficiaries > | > Create New | <u>Beneficiary</u> |
|-------------------------|----------------------|--------------|--------------------|
| 1                       |                      |              |                    |

| MISSION BANK               |                           | Message Center | Notifications    | Cut-Off Times | Last Login: 03/28/2022, 0 | )2:28 PM, PST     | 🐣 Hi, dduck 👻 |
|----------------------------|---------------------------|----------------|------------------|---------------|---------------------------|-------------------|---------------|
| MISSION BANK               |                           | DASHBOARD      | ACCOUNTS -       | PAYMENTS -    | RECEIVABLES -             | REPORTING -       | ADMIN -       |
| > Wire Beneficiaries       |                           |                |                  |               | Create New Beneficiary    | <b>≵</b> Download | ▼ 🔒 Print     |
| Create a Domestic          | Beneficiary               |                |                  |               |                           |                   |               |
| 1. Beneficiary Information | 2. Review 3. Confirmation |                |                  |               |                           |                   |               |
| Domestic     International |                           |                |                  |               |                           | * Indicates Re    | quired Field  |
| Bank ID: *                 | Routing Number Q          | Intermediary   | Bank Information |               |                           |                   |               |
| Bank Name: *               |                           | Bank ID:       |                  | Routing Num   | ber Q                     | Ŵ                 |               |
| Bank City: *               |                           | Bank Name:     |                  |               |                           |                   |               |
| Bank State: *              | <b>•</b>                  | City:          |                  |               |                           |                   |               |
|                            |                           | State:         |                  |               |                           |                   |               |
| Account Number: *          |                           |                |                  |               |                           |                   |               |
| Re-enter Account Number: * |                           |                |                  |               |                           |                   |               |
| Name: *                    |                           |                |                  |               |                           |                   |               |
| Address:                   | Address Line 1            |                |                  |               |                           |                   |               |
|                            | Address Line 2            |                |                  |               |                           |                   |               |
| City: *                    |                           |                |                  |               |                           |                   |               |
| State: *                   | •                         |                |                  |               |                           |                   |               |
| Zip Code: *                |                           |                |                  |               |                           |                   |               |
| Notes:                     |                           |                |                  |               |                           |                   |               |
|                            |                           |                |                  |               |                           |                   |               |
| Review Reset Cancel        |                           |                |                  |               |                           |                   |               |
| Reset Cancer               |                           |                |                  |               |                           |                   |               |

*Please Note:* The user needs to ensure the Beneficiary designation is "Domestic." (The upper portion is information for the receving bank, the lower is for the recipient of the wire.) Setting up Intermediary Bank Information is optional for a domestic wire.

### **One-time Wire Beneficiary**

If a one-time wire is being sent, recipient information can be added when creating the new wire.

#### Wire menu > Create USD Wire

Begin a new wire and click directly in the Beneficiary window. A hyperlink will open to Enter Beneficiary,

| Create USD Wire <sup>®</sup>           |                      |                 |                    |
|----------------------------------------|----------------------|-----------------|--------------------|
| 1. Payment and Beneficiary Information | 2. Review            | 3. Confirmation |                    |
| Domestic Create Multiple Wires         |                      | * Indica        | tes Required Field |
| Payment Information                    |                      |                 |                    |
| Wire Company Name: *                   | DAISY MARIE DUCK     | •               |                    |
| Debit Account: *                       | Daisy Checking       | Q               |                    |
| Beneficiary: * 😡                       | Select a Beneficiary | Q               |                    |
| Wire Amount: *                         | Enter Beneficiary    | USD             |                    |

Another option from the same screen is to click the search button to the right of the Beneficiary field and choose Enter Beneficiary from the Search Beneficiaries pop-up.

| Charles David                   |                     |                                 | Me                 | essage Center | Notifications | O Cut-Off Times | Last Login: 03/28/2022 | 2, 02:28 PM, PST | 🖀 Hi, dduck 👻  |
|---------------------------------|---------------------|---------------------------------|--------------------|---------------|---------------|-----------------|------------------------|------------------|----------------|
| MISSION BANK                    | Search Benefic      | iaries                          |                    |               |               |                 | ×                      |                  | ADMIN 👻        |
| Create USD Wire e               |                     | Q, Not found                    | PEnter Beneficiary |               |               |                 |                        |                  |                |
| 1. Payment and Beneficiary Info | Beneficiary Name \$ | Beneficiary Account<br>Number ≑ | Bank ID ≑          | Bank Name     | ± 1           | Bank Country ‡  |                        |                  |                |
| Domestic Create Multiple Wir    | Serence y Hume V    | CONTROL +                       | Durk ID +          | Sank Hame     |               | June Country +  |                        | * Indicates R    | Pequired Field |

After clicking Enter Beneficiary an area to the right will open for the recipient's information.

| Create USD Wire <sup>@</sup>           |                      |           |                            |                |   |                            |
|----------------------------------------|----------------------|-----------|----------------------------|----------------|---|----------------------------|
| 1. Payment and Beneficiary Information | 2. Review            | 3. Confir | mation                     |                |   |                            |
| Domestic Create Multiple Wires         |                      |           |                            |                |   | * Indicates Required Field |
| Payment Information                    |                      |           | Beneficiary Information    |                |   |                            |
| Wire Company Name: *                   | DAISY MARIE DUCK     | •         | Bank ID: *                 | Routing Number | Q |                            |
| Debit Account: *                       | Daisy Checking       | Q         | Bank Name: *               |                |   |                            |
| Beneficiary: 🕑                         | Select a Beneficiary | Q         | Bank City: *               |                |   |                            |
| Wire Amount: *                         | 0.00                 | USD       | Bank State: *              |                |   |                            |
| Frequency: *                           | One Time             | -         | Account Number: *          |                |   |                            |
| Effective Date: *                      | 03/29/2022           |           | Re-enter Account Number: * |                |   |                            |
| Purpose: *                             | Purpose of Payment   |           | Name: *                    |                |   |                            |

*Please Note:* Recipients entered using either of these options <u>will not</u> be added to the Wire Beneficiaries list for future use.

### **Entering Wires**

A new domestic wire is started from *Wires menu* > *Create USD Wire*. The beneficiary is added by choosing from the Wires Beneficiary list or created as a one-time beneficiary, as described above.

| MISSION BANK                           |                                 |                 | Message Center  | Notifications | O Cut-Off Times | Last Login: 03/29/202 | 2, 11:34 AM, PST | 🐣 Hi, dduck 👻 |
|----------------------------------------|---------------------------------|-----------------|-----------------|---------------|-----------------|-----------------------|------------------|---------------|
| MISSION BANK                           |                                 |                 | DASHBOARD       | ACCOUNTS -    | PAYMENTS -      | RECEIVABLES -         |                  | ADMIN 👻       |
| Create USD Wire <sup>©</sup>           |                                 |                 |                 |               |                 |                       |                  |               |
| 1. Payment and Beneficiary Information | on 2. Review                    | 3. Confirmation | $ \rightarrow $ |               |                 |                       |                  |               |
| Domestic Create Multiple Wires         |                                 |                 |                 |               |                 |                       | * Indicates R    | equired Field |
| Payment Information                    |                                 |                 |                 |               |                 |                       |                  |               |
| Wire Company Name: *                   | DAISY MARIE DUCK                | -               |                 |               |                 |                       |                  |               |
| Debit Account: *                       | Select Accounts                 | Q               |                 |               |                 |                       |                  |               |
| Beneficiary: * 🛛                       | Select a Beneficiary            | Q               |                 |               |                 |                       |                  |               |
| Wire Amount: *                         | 0.00                            | USD             |                 |               |                 |                       |                  |               |
| Frequency: *                           | One Time                        | •               |                 |               |                 |                       |                  |               |
| Effective Date: *                      | 03/30/2022                      |                 |                 |               |                 |                       |                  |               |
| Purpose: *                             | Purpose of Payment              |                 |                 |               |                 |                       |                  |               |
| Additional Information: 0              | Sender to Receiver Info. Line 1 | +               |                 |               |                 |                       |                  |               |
| Reference Beneficiary: 0               |                                 |                 |                 |               |                 |                       |                  |               |
|                                        |                                 |                 |                 |               |                 |                       |                  |               |
| Review Reset Cancel                    |                                 |                 |                 |               |                 |                       |                  |               |
|                                        |                                 |                 |                 |               |                 |                       |                  |               |

Wires are in dual control. The user that sets up the wire will enter the payment information, review the entries, and confirm the information is correct. Then the wire will go into pending status until it is approved by another user.

### **Wire Templates**

A wire template is useful if wires are always sent to a beneficiary using the same company account.

Before creating a template, the recipient must be created as a Wire Beneficiary, then it can be added to the template.

Wire Templates are created from *Wires menu > Wire Templates*.

| MUSSION DANK     | Templates  K Wire Templates  Bene |                                           | Message Center | Notifications | O Cut-Off Times Last Login: 03/29/2022, 11:34 AM, PST |                     |             | 🖀 Hi, dduck 👻 |
|------------------|-----------------------------------|-------------------------------------------|----------------|---------------|-------------------------------------------------------|---------------------|-------------|---------------|
| MISSION BANK     |                                   |                                           | DASHBOARD      | ACCOUNTS -    | PAYMENTS -                                            | RECEIVABLES -       | REPORTING - | ADMIN -       |
| Search Templates | <                                 | Wire Templates <sup>1</sup> Beneficiaries |                |               |                                                       | Create New Template | 🕹 Download  | 🝷 🛛 🖨 Print   |

| Create a Wire T            | mplate                               |                            |
|----------------------------|--------------------------------------|----------------------------|
| 1. Payment and Beneficiary | nformation 2. Review 3. Confirmation |                            |
| Wire Template Det          | hil                                  | * Indicates Required Field |
| Payment Information        |                                      |                            |
| Template Name: *           | Duck Sample                          |                            |
| Wire Company Name: *       | DAISY MARIE DUCK                     |                            |
| Debit Account: *           | Daisy Checking Q                     |                            |
| Beneficiary: * 🔞           | Select a Beneficiary Q               |                            |
| Purpose: *                 | Purpose of Payment                   |                            |
| Additional Information: 0  | Sender to Receiver Info. L           |                            |
| Reference Beneficiary: 📀   |                                      |                            |
| Review Reset C             | ncel                                 |                            |

## **Entering Templated Wires**

After wire templates have been created and stored, they are used by choosing *Wires menu* > *Create USD Wire from Template.* 

Once a template is established, the only fields that need to be completed are the amount, frequency, date, and purpose.

| Create USD Wire from                 | m Template                      |
|--------------------------------------|---------------------------------|
| 1. Payment and Beneficiary Informati | on 2. Review 3. Confirmation    |
| Payment Information                  |                                 |
| Template:                            | Duck Sample                     |
| Wire Company Name:                   | DAISY MARIE DUCK                |
| Debit Account:                       | Daisy Checking                  |
| Beneficiary:                         | Donald Duck                     |
| Wire Amount: *                       | 0.00 USD                        |
| Frequency: *                         | One Time                        |
| Effective Date: *                    | 03/30/2022                      |
| Purpose: *                           | Test                            |
| Additional Information: 🛛            | Sender to Receiver Info. Line 1 |
| Reference Beneficiary: 0             |                                 |
|                                      |                                 |
| Review Reset Cancel                  |                                 |

As noted above, wires are in dual control. The user that sets up the wire will enter the payment information, review the entries, and confirm the information is correct. Then the wire will go into pending status until it is approved by another user.

## **Wire Approval**

When a wire has been entered and is pending approval each user that has wire approval entitlement will receive an email:

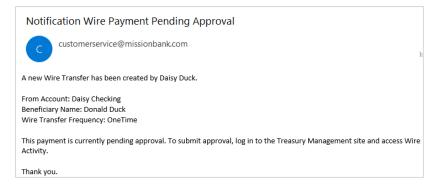

Wire approvals can be completed in TMS from either the *Payments Pending Approval* widget on the dashboard or *Wire Activity* in the Payments menu.

A small number of pending wires can easily be decisioned directly from the TMS dashboard. The widget indicates the types of pending payments and how many there are. Clicking Wire will display the items that need to be reviewed and clicking on the Transaction ID will show the details of the wire.

| MIS  | SION BANK        |                |                     |                       |             |                  | Me Me               | essage Center     | Notifications C  | Cut-Off Times Las | t Login: 03/29/2022, 03:<br>PAYMENTS - | 56 PM, PST     | i, donduck 👻 |
|------|------------------|----------------|---------------------|-----------------------|-------------|------------------|---------------------|-------------------|------------------|-------------------|----------------------------------------|----------------|--------------|
|      |                  |                |                     |                       |             |                  |                     |                   | Account List     | MB Holiday Ca     | alendar                                |                |              |
| 'aym | ents Pending A   | pproval        | Transfer            | r (0) 🕴 Loan P        | ayment (0)  | Wire (1)         | ACH (0)             |                   |                  | MB User Guide     | es - Treasury Manage                   | ement Services |              |
|      | Transaction ID 🗘 | Wire<br>Type ≎ | Debit<br>Account \$ | Beneficiary<br>Name ≎ | Currency \$ | Wire<br>Amount ‡ | Effective<br>Date ≎ | Created<br>Date ≎ | Status ‡         |                   |                                        |                |              |
|      | W000000999774    | Domestic       | xx7878              | Donald<br>Duck        | USD         | \$2.58           | 03/30/2022          | 03/29/2022        | Pending Approval |                   |                                        |                |              |
|      |                  |                |                     |                       |             |                  |                     |                   |                  | Quick Transfe     | er                                     |                |              |
|      |                  |                |                     |                       |             |                  |                     |                   |                  | From Account: *   | From Account                           | Q              |              |
|      |                  |                |                     |                       |             |                  |                     |                   |                  | To Account: *     | To Account                             | Q              |              |
| Аррі | rove Rejec       | t Res          | et                  |                       |             |                  |                     |                   |                  | Amount: *         | Amount                                 |                |              |

If there is a longer list of wires to approve, the *Wire Activity* screen also lists the items that need action. Wire details can be viewed from this screen and a wire can be approved or cancelled.

|             | Wire Activity   Recurring Wires |                      |                  |             |                  |                    |             |               |                   |                 | Create New Payment & Download - 🖨 Print |                  |             |  |
|-------------|---------------------------------|----------------------|------------------|-------------|------------------|--------------------|-------------|---------------|-------------------|-----------------|-----------------------------------------|------------------|-------------|--|
| Payment     | Type                            | to filter            | Q                |             |                  |                    |             |               |                   |                 |                                         |                  |             |  |
| Search Wire |                                 | Transaction ID 🗘     | Wire Company ‡   | Wire Type ‡ | Debit Account \$ | Beneficiary Name ‡ | Currency \$ | Wire Amount ‡ | Effective Date \$ | Created Date \$ | OMAD ‡                                  | Status 🗘         | Actions     |  |
|             |                                 | W000000999774        | DAISY MARIE DUCK | Domestic    | xx7878           | Donald Duck        | USD         | 2.58          | 03/30/2022        | 03/29/2022      |                                         | Pending Approval | Cancel Wire |  |
|             |                                 | <u>W000000999370</u> | DAISY MARIE DUCK | Domestic    | xx7878           | Donald Duck        | USD         | 1.41          | 03/29/2022        | 03/29/2022      |                                         | Cancelled        |             |  |

Either the *Payments Pending Approval* widget or the *Wire Activity* screen will display the eligible approvers for a wire when the user hovers over the Pending Approval radio button.

| >      | Wire A           | ctivity <sup>1</sup> Recurri | ing Wires        | Create New Payment 🕹 Download 🗸 🖨 P |                 |                        |             |                |                   | 🔒 Print          |          |                  |         |
|--------|------------------|------------------------------|------------------|-------------------------------------|-----------------|------------------------|-------------|----------------|-------------------|------------------|----------|------------------|---------|
|        | Type to filter Q |                              |                  |                                     |                 |                        |             |                |                   |                  |          |                  |         |
| Wire   |                  | Transaction ID 🗘             | Wire Company ‡   | Wire Type 🗘                         | Debit Account ¢ | Beneficiary Name 🗘     | Currency \$ | Wire Amount \$ | Effective Date \$ | Created Date \$  | OMAD ≑   | Status ≑         | Actions |
| Search |                  | W000001000924                | DAISY MARIE DUCK | International                       | xx7878          | Duck Enterprises Int'l | CAD         | 18.23          | 03/30/2022        | 03/30/2022       |          | Pending Approval |         |
|        |                  | <u>W000000999774</u>         | DAISY MARIE DUCK | Domestic                            | xx7878          | Donald Duck            | USD         | 2.58           | 03/30/2022        | 0<br>Eligible Ap | provers: |                  |         |
|        |                  | Viewing 1 - 2 of 2           | wires            |                                     |                 |                        |             |                |                   | Donald Duck      |          |                  |         |

The TMS mobile app can also be used to approve outgoing wires. The functionality and the process are the same as from a desktop.

Wire approvals can be managed from the dashboard landing page of the app or from the menu. (The dashboard must be configured on a desktop and the settings will transfer to the app.)

| $\equiv$ My Dashboard            |                                      | MISSION BA        | NK                               | $\equiv$ Wires Pending App | oroval                      |
|----------------------------------|--------------------------------------|-------------------|----------------------------------|----------------------------|-----------------------------|
| Welcome! Last Login: 03/29/2022, | 03:58 PM, PST                        |                   | 58 PM, PST                       | Select All                 | 0 of                        |
| MESSAGES NOTIFICATIONS           | CUT-OFF TIMES                        | Dashboard         | CUT-OFF TIMES                    | Donald Duck<br>from xx7878 | \$2.58                      |
| Accounts                         | Available Balance<br>Current Balance | Accounts          | ilable Balance<br>urrent Balance |                            |                             |
| Daisy Duck Ent (1)               | \$5.26<br>\$5.26 ~                   | Payments          | \$5.26<br>\$5.26                 |                            |                             |
| Others (2)                       | \$16.20<br>\$9.28                    | Pending Approvals | \$16.20<br>\$9.28                |                            |                             |
|                                  |                                      | ACH               | Ş9.28                            |                            |                             |
| Pending Approva                  | 0<br>USERS                           | Transfers         |                                  |                            |                             |
| 0                                | 0                                    | Loan Payments     | 0                                |                            |                             |
| TRANSFERS                        | DAN PAYMENTS                         | Wires             | 1 N PAYMENTS                     |                            |                             |
| Positive Pay Decis               |                                      | Users             | 15                               |                            |                             |
| 0<br>ACH EXCEPTIONS CH           | 0<br>ECK EXCEPTIONS                  | Positive Pay      | 0<br>K EXCEPTIONS                |                            |                             |
|                                  |                                      | Message Center    |                                  |                            |                             |
|                                  |                                      | About             |                                  | × Reject                   | <ul> <li>Approve</li> </ul> |

Regardless of the channel used to approve the wire, the approver will need to enter a code from their company's chosen authentication method, either the VIP Access secure token app or the automated phone call/text.

## Wire Notifications

As stated previously, there are two system-forced notifications that wire approvers will receive – Wire Payment Pending Approval or Wire Failed.

There are additional wire notifications that each user can add in Notification Setup located under the user menu.

NOTE\* (only applies to domestic wires)

| MISSION BANK                                  | Message Center Votifications O Cut-Off Times Last Login: 03/30/2022, 12:05 PM, PST A Hi, donduck -<br>DASHBOARD ACCOUNTS - PAYMENTS - REPOR<br>Notification Setup<br>Log Off |           |            |              |        |         |
|-----------------------------------------------|----------------------------------------------------------------------------------------------------|-----------|------------|--------------|--------|---------|
|                                               |                                                                                                    | DASHBOARI | D ACCOUNTS | ▼ PAYMENTS ▼ | REPORT | 1       |
|                                               |                                                                                                    |           |            |              |        |         |
| Notification Preferences                      |                                                                                                    |           |            |              | L      | Log Uff |
| Email: * donduck@email.com                    |                                                                                                    |           |            |              |        |         |
| Mobile #: Messaging and data rates may apply. |                                                                                                    |           |            |              |        |         |
| ● ACH                                         |                                                                                                    |           |            |              |        |         |
| O Admin                                       |                                                                                                    |           |            |              |        |         |
| O Login                                       |                                                                                                    |           |            |              |        |         |
| O Positive Pay                                |                                                                                                    |           |            |              |        |         |
| Stop Payment                                  |                                                                                                    |           |            |              |        |         |
| Transfer/Loan Payment                         |                                                                                                    |           |            |              |        |         |
| • Wire                                        |                                                                                                    |           |            |              |        |         |

Users may want to activate the 30 minute warning notices to ensure all wires are approved prior to the cut-off times.

| Hite Edited/Deleted                                                                |  |  |  |
|------------------------------------------------------------------------------------|--|--|--|
| Wire File Uploaded                                                                 |  |  |  |
| Wire Payment Pending Approval up to 30 Minutes Prior to Cutoff                     |  |  |  |
| Foreign Currency Wire Payment Pending Approval up to 30 Minutes Prior to<br>Cutoff |  |  |  |
| Rate Quote/Contract Accepted                                                       |  |  |  |
| Rate Quote/Contract Approval Rejected                                              |  |  |  |

Each user can choose from desktop, email, or text as delivery methods for the alerts they set up for themselves.

We encourage users to explore these optional notifications.